# **EasyNet-HD** Digital Video Recorder

**Compact Series 4/8/16ch** INSTRUCTION MANUAL

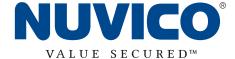

## Thank you for using our product.

- 1. This is user's manual for EasyNet-HD Compact Series DVR Models
- 2. This manual contains product specification and introduction, installation guide, operating guide and other necessary matters for easy understanding. Users should read this user's manual carefully for proper use.
- 3. Contents in this manual may be changed according to the specification change and feature improvement without any notification.
- 4. This user's manual shall never be copied without prior agreement and violating this may be a reason for legal punishment on piracy.
- 5. If there is any incorrect or insufficient content in this user's manual, notify it to Nuvico Technical Support at techsupport@nuvico.com

5

6

8

13

16

16

16

20

21

21

23

31

31

35

36

36

39

44

61

68

74

76

### Contents

## **CH 1. Product Introduction** 1-1. Product Contents 1-2. Product Keyfeatures 1-3. Description CH 2. Installation Guide and Cautions 2-1. Cautions 2-2. Product Installation 2-2-1. Power Connection 2-2-2. Connecting External Device CH 3. How to Use 3-1. General Usage Information 3-2. Live Mode 3-2-1. Live mode control 3-2-2. Live mode feature 3-3. Search Mode 3-3-1. Search selection type 3-3-2. Play Mode 3-4. Setup Mode 3-4-1. Display 3-4-2. Record 3-4-3. Device 3-4-4. Network 3-4-5. System 3-5. Firmware Upgrade Troubleshooting

## **CH1. Product Introduction**

## 1-1. Product Contents (EasyNet-HD HD-TVI for Compact Series)

After removing packing materials of this product, check whether all following contents are included.

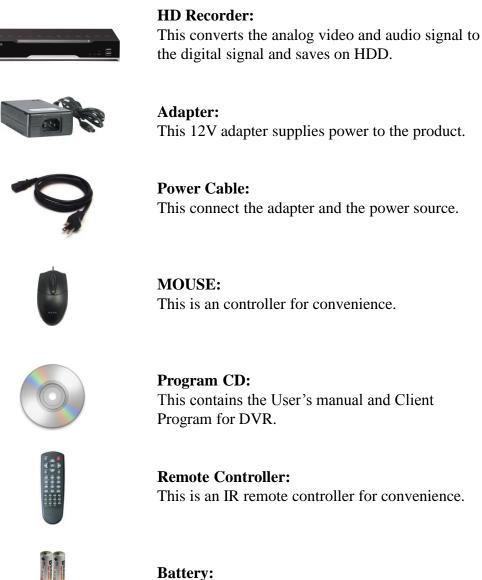

**Battery:** These are 2(two) battery for the remote controller.

## 1-2. Product Keyfeatures

#### 1) Full HD real time (Ultra Series) and Analog DVR

This DVR can record HD and Full HD video with extreme quality. Also it displays real HD(1920X1080) resolution, and therefore it provides the most clear image quality and the best security level. Furthermore, EasyNet-HD can mix any input such as analog and 960H. All video input is detected automatically. (Patent in Korea and Germany)

#### 2) High reliability

With Embedded hardware and software design, this maintains higher product reliability.

#### 3) Simple usage

This allows users to use it conveniently by placing control buttons similar to existing ones on VCR, and users can easily learn the usage.

#### 4) Pentaplex System

Pentaplex System allows live, recording, backup, networking and playback simultaneously.

#### 5) Selectable recording setup

For recording methods, users can select the frame rate, resolution and video quality individually in order to be appropriate for user's environment.

#### 6) Remote monitoring

With using exclusive line or Internet network, you can search or monitor recorded images remotely by installing exclusive client program on Windows PC or Mac.

#### 7) Backup

You can backup with a external USB devices.

#### 8) Audio recording

You can record up-to 16ch of audio inputs simultaneously. Moreover, you can listen to the sound in search and live monitoring and play mode.

#### 9) Various recording methods

This provides convenient use with manual recording, recording by dates and days, hourly schedule recording, sensor and motion detection event recording and others to enable unmanned monitoring.

#### 10) Various total monitoring features

You can cover any security scenario through various sensor inputs and contact output control.

#### 11) Display information in easy-to-understand information method

This enhanced convenience of user by displaying information (date, time, recording method, recording frame number, HDD capacity and others) in monitoring, recording and playing mode in easy-to-understand way.

#### 12) P/T/Z control

By built in RS485, various P/T/Z cameras can be used.

#### 13) Dual CODEC for video transmission

DVR can send 120 fps (based on CIF) regardless of the local recording and viewing setup regardless with recording setup.

#### 14) Web browser support

You can monitor and playback the video and control the PTZ camera by all major internet browsers (eg. Internet Explorer, Google Chrome, Mozilla, Safari)

#### 15) Built in S.M.A.R.T.

You can automatically check the health of the hard disk drives.

#### 16) Language pack

Basically DVR has multiple language set, furthermore you can choose the language set if you want.

#### 17) Mirroring by internal HDD

If you install two HDDs, you can use the second HDD for backup for maximum fault tolerance.

#### 18) Spot monitoring

Spot out can be enable to monitor sequentially in other place.

#### **19) Touch LED Switch**

You can operate with touch LED switch in front panel.

#### 20) Text inserter(POS Interface)

You can operate with the POS and ATM.

#### 21) HD Spot out

You can use one of VGA and HDMI to the HD spot.

## 1-3. Description

#### [Front Panel]

EasyNet-HD Compact Series 4/8ch

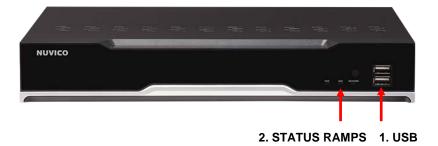

**1. USB ports** : These USB ports are for mouse and USB devices. You should connect correctly the USB devices and mouse as picture directed.

#### 2. Status lamps

POWER : Blue color back light. Power indicator. RECORD : Red. Indicate the recording. NETWORK : Green. Lit on connecting the network

#### [Front Panel]

#### <EasyNet-HD Compact Series 16ch>

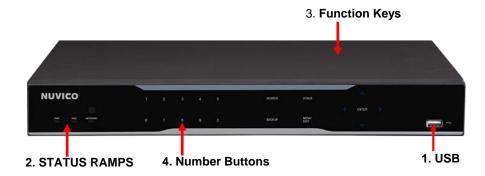

**1. USB ports** : These USB ports are for mouse and USB devices. You should connect correctly the USB devices and mouse as picture directed.

#### 2. Status lamps

POWER : Blue color back light. Power indicator. RECORD : Red. Indicate the recording. NETWORK : Green. Lit on connecting the network

#### 3. Function keys

1) MENU : It will move to the setup screen from the live mode.

- 2) SEARCH : It will change to the playback mode from the live mode.
- 3) BACKUP : It will move to the backup screen from the live or play mode.

**4. Number buttons** : If you press this button, it will be changed to full screen in live viewing or playback If you want to go to 20ch, push the 10+ button twice.

(\* In menu and password setting, it is automatically converted to number buttons)

## [Rear Panel]

#### < EasyNet-HD Compact Series 4ch >

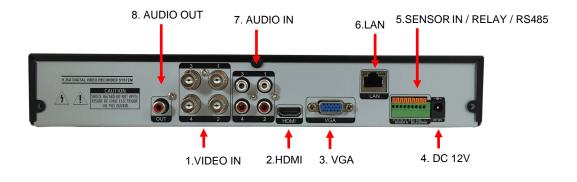

- 1. VIDEO IN : This receives images from SDI cameras or any camera.
- 2. HDMI : Real HD(1920X1080) output for high resolution monitor
- 3. VGA : video output for VGA display
- **4. DC 12V** : DC12V 4.16A or up
- 5. SENSOR IN : This terminals can be connected to external sensors.
  - **RELAY** : This terminal blocks connect external electric devices to the product (Warning Lamp and others).

RS485 : For control the pan and tile cameras. Make sure that the polarity.

- 6. LAN : This is the Gigabit Ethernet LAN cable connection terminal.
- 7. AUDIO IN : RCA audio in terminals. You can record 4 channels at the same time
- 8. AUDIO OUT : RCA audio out terminal.

## [Rear Panel] < EasyNet-HD Compact Series 8ch >

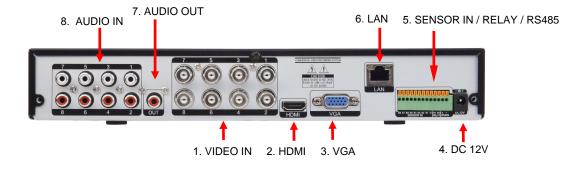

- 1. VIDEO IN : This receives images from SDI cameras or any camera.
- 2. HDMI : Real HD(1920X1080) output for high resolution monitor
- 3. VGA : video output for VGA display
- 4. DC 12V : DC12V 4.16A or up
- 5. SENSOR IN : This terminals can be connected to external sensors.

**RELAY** : This terminal blocks connect external electric devices to the product (Warning Lamp and others).

RS485 : For control the pan and tile cameras. Make sure that the polarity.

- 6. LAN : This is the Gigabit Ethernet LAN cable connection terminal.
- 7. AUDIO OUT : RCA audio out terminal.
- 8. AUDIO IN : RCA audio in terminals. You can record 4 channels at the same time.

## [Rear Panel] < EasyNet-HD Compact Series 16ch >

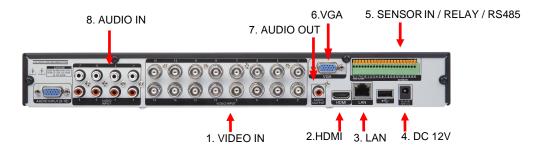

- 1. VIDEO IN : This receives images from SDI cameras or any camera.
- 2. HDMI : Real HD(1920X1080) output for high resolution monitor
- **3.** LAN : This is the Gigabit Ethernet LAN cable connection terminal.
- 4. DC 12V : DC12V 4.16A or up
- **5. SENSOR IN** : This terminals can be connected to external sensors.
  - **RELAY** : This terminal blocks connect external electric devices to the product (Warning Lamp and others).

**RS485** : For control the pan and tile cameras. Make sure that the polarity.

- 6. VGA : video output for VGA display
- 7. AUDIO OUT : RCA audio out terminal.
- 8. AUDIO IN : RCA audio in terminals. You can record 4 channels at the same time

## CH2. Installation Guide and Cautions

## 2-1. Cautions

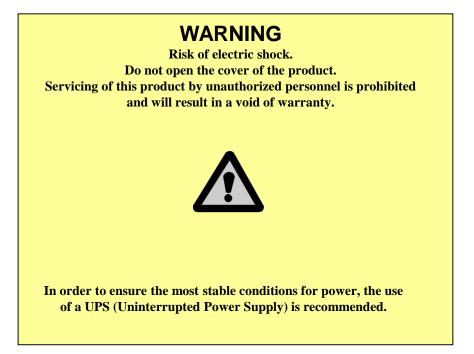

- Avoid installing the product where there are direct rays or it is hot by locating near from heat generator. (May cause fire)

- Do not put vase, flowerpot, cup, cosmetics, drug, and anything the contain water on product. (May cause fire or electric shock, and it may injure people by falling)

- Do not insert or drop any metal object (coin, hair pin) or flammable object (match, paper) into air hole. (May cause fire or electric shock)

- Do not put any heavy object on it. (May injure people by being fell or destroyed.)

- Put power plug surely not to be moved. (If not, this may cause fire.)

- Unplug power plug and antenna when there are thunders and lightening. (May cause fire.)

- For cleaning the product, wipe surface with dry towel. Using chemical agent or cleaner may change the color and unpeel paint. Do not put several plugs at same time. (May cause electric shock.) If there is smoke or strange smell, stop operation. In this case, turn the power off and unplug it, and then contact our service center. (If you keep using it, this may cause fire or electric shock.)

- Do not unplug by pulling cord. (If cord is damaged, it may cause fire or electric shock.)

- Do not plug or unplug with wet hands. (May cause electric shock.)

- Keep the power cord untwisted. (May cause fire or electric shock.)
- Use proper adapter. (Using too much electric power may cause fire or electric shock.)

- Do not install it at where exposed to rain and wind and water drop. (May cause fire, electric shock and transformation.)

- Keep away from fire. (May cause fire.)

-Do not disassemble or remodel on your own. (May cause malfunction or electric shock.)

- Do not put next to flammable materials like flammable spray. (May cause fire.)

- Do not install it at a place with too much dirt. (May cause fire.)

- Do not install it on unstable places like shaking table and inclined place or shaking place. (May injure users by falling down or being upside down.)

- Do not put an heavy object on power cord or avoid it from being pressed by the device. (May cause fire or electric shock.)

- In case of using extension cord, do not use several devices at same time. (May cause fire with abnormal heating of extension.)

- When there are dirt on power plug pin or power outlet, clean it nicely. (May cause fire.)

-Do not damage on power cord or plug, and bend or twist or pull too much, and put it between other objects or heat. If power outlet insertion part is not tight, do not use it. (May cause fire or electric shock.)

-Do not drop or give a shock to the product. (May injure people or cause malfunction.)

- Do not touch power adaptor or signal controller. (May cause electric shock.)

- Do not put any object too close to block cooling fan. (May cause fire.)

- In case of exchanging batteries with improper type, there might be danger of explosion.

- For used batteries, throw away separately from other garbage.

- When you take out batteries, avoid children from eating them by mistake. Keep them away from children. (If a child ate them, contact a doctor right away.)

#### Note :

This equipment has been tested and found to comply with the limits for a Class A digital device, pursuant to part 15 of the FCC Rules. These limits are designed to provide reasonable protection against harmful interference when the equipment is operated in a commercial environment. This equipment generates, uses and can radiate radio frequency energy and, if not installed and used in accordance with the instruction manual, may cause harmful interference to radio communications. Operation of this equipment in a residential area is likely to cause harmful interference in which case the user will be required to correct the interference at his own expense. Changes or modifications to this equipment may cause harmful interference unless the modifications are expressly approved in the instruction manual. The user could lose the authority to operate this equipment if an unauthorized change or modification is made.

This device complies with the part 15 of the FCC Rules. Operation is subject to the following two conditions : (1) this device may not cause harmful interference, and (2) this device must accept any interference received, including interference that may cause undesired operations.

#### FCC Warning :

This equipment may generate or use radio frequency energy. Changes or modifications to this equipment may cause harmful interference unless the modifications are expressly approved in the instruction manual. The user could lose the authority to operate this equipment if an unauthorized change or modification is made.

**CE Warning :** This is a Class A product. In a domestic environment this may cause radio interference in which case the user may be required to take adequate measures.

This product has obtained EMI registration.

## 2-2 Product Installation

This product may be composed of camera and monitor in default, and additionally the sensor, microphone, speaker and PC for network can be connected if necessary.

#### 2-2-1. Power Connection

- 1) Connect adapter cable to power connection terminal at rear side.
- 2) Input AC power to the adapter. (free voltage from 100V to 240V, 50/60Hz)

X You must operate it at the rated voltage instructed on the user's manual. In case power higher than the rated voltage is supplied, it may cause damages on product.

#### 2-2-2. Connecting External Device

- \* Connect it when power of the product is off.
- \* Read through user's manual for the device you are connecting carefully.

#### 1) How to Connect External Video/Audio Device

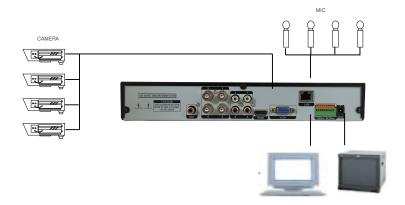

Connect cameras to VIDEO IN by channels. Connect microphone (AMP) to AUDIO IN by channels. Connect VIDEO OUT to VIDEO IN of monitor. Connect HD output to HD Monitor. Connect AUDIO OUT to AUDIO IN of monitor (or speaker). Connect Spot output to Composite Monitor. You cannot mix NTSC and PAL cameras with DVR products.

- 1. Please check the type(NTSC or PAL) of cameras. NTSC : 30fps, 60fps PAL : 25fps, 50fps
- You can see the cameras connected with DVR on Device menu.
- SETUP- DEVICE-CAMERA

| Device > Camer                                                                                                    | a                                                    |                     |
|----------------------------------------------------------------------------------------------------|------------------------------------------------------|---------------------|
| <ul> <li>Camera1</li> <li>Camera2</li> <li>Camera3</li> <li>Camera4</li> <li>Camera5</li> <li>Camera6</li> <li>Camera7</li> <li>Camera8</li> <li>Camera9</li> <li>Camera10</li> <li>Camera11</li> <li>Camera12</li> <li>Camera13</li> <li>Camera14</li> <li>Camera16</li> </ul> | Signal type<br>Detected<br>Name<br>Disable<br>Covert | Auto  I080P30  CH 1 |
|                                                                                                    |                                                      | Apply Default Menu  |

\* The figure above shows that the camera is 1080P 30fps (NTSC).

2. It automatically detects the HD-TVI and Analog Camera with total FPS

#### 2) How to connect external sensor

Sensor terminal is composed of 1 input channel and 1 output channel. Sensor out terminal is relay output with 1A, 24V or 0.5A,125V.

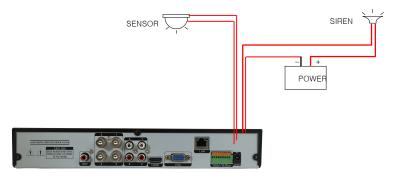

**Sensor In** : Connect the sensors. The sensor are composed of both signal and ground terminals, with a voltage difference of 5V. In the case that the sensor used for input is of the N/O (Normal Open) type, when the voltage difference between the signal and ground falls to 0V (short), the DVR can use this as a trigger to start alarm/sensor based recording.

Sensor Out : Connecting external electrical devices

The relay output terminal does not provide power, and functions only on an ON/OFF basis via a relay. Normally, the signal and ground should be on an OPEN basis, and the DVR will complete the relay connection.

#### 3) Connecting with PC using LAN cable

If you want to connect DVR to PC directly, use LAN cable, and if you want to use HUB, connect cable via hub.

- \*Hub : This is a device connecting one office to devices located near with using cable when you organize LAN
- \*Cable : This is standard UTP cable used for communication among devices through Hub and others when you organize LAN

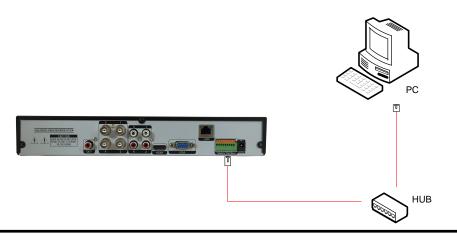

#### 4) Connection Using PTZ camera

In case of using pan and tilt cameras, connect PAN/TILT DRIVE to product as shown at following figure.

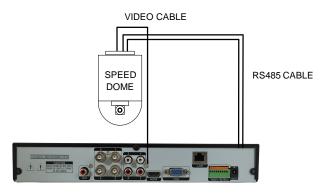

#### 5) Installing Hard disk drive

In case of installing the hard disk drive, open the upper case and install the hard disk drive on the hard bracket. Remember that the main power should be off to install the hard disk drive. If you have any trouble, please contact the technical support.

## CH3. How to Use

## 3-1. General Usage Information

The DVR system can be operated with a mouse or remote controller under the four main modes listed below:

**Live Mode** – This is the "main or default" mode. From this mode you can view in real time all currently operating cameras, information regarding camera status, and have access to Pan/Tilt camera controls. In addition, system status information will be shown during live mode, and other modes can be entered from Live mode.

**Setup Mode** – The user will be able to customize settings for Live viewing, Recording, Backup, and Camera related devices under the Setup Mode.

**Search Mode** – In Search Mode, the user will be able to review all recorded footage in the case that an event must be reviewed using a calendar or event based search.

**Backup Mode** – In Backup Mode, the user will be able to archive the desired data to the preferred supported media of their choice (ex. CD, DVD, USB Backup, Remote Client Software, etc.)

Password Protection – The DVR system will utilize a user ID and password system to prevent unauthorized usage of this product. Control of the system will only be possible after entering a proper ID and password as illustrated below. (Factory Default settings are blank for these fields).

IDs and passwords should be managed by a system administrator, as different users may be given different levels of access to the DVR.

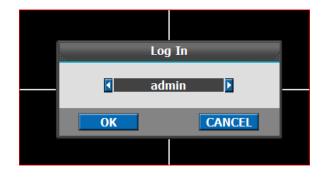

## 3-2. LIVE Mode

In this section you will know how to split the video mode into 1, 4, 6, 8, 9, 12, 16, as well as auto sequencing, PTZ Control, Mouse control, Setup configurations, Backup.

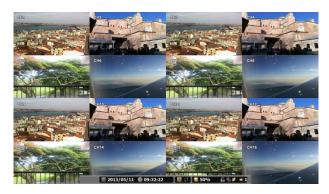

#### 3-2-1. LIVE Mode Control

#### 1) Live View Status

You may use the Live Menu Bar located at the bottom for quick shortcuts and view status of certain items.

|   | Recording indicator         |
|---|-----------------------------|
| E | Event recording indicator   |
| 教 | Motion detection indicator  |
|   | Sensor activation indicator |
| 2 | POS indicator               |

#### 2) Live Menu Bar

You may use the Live Menu Bar located at the bottom for quick shortcuts and view status of certain items.

🔚 2013/11/19 49 09:32:42 🛛 🖽 🗘 📑 50% 🔓 🔩 🛤 1

|              | Date                           |
|--------------|--------------------------------|
| -            | Time                           |
| <b>=</b>     | Screen Split mode change       |
| $\bigcirc$   | Sequence activation            |
|              | Hard drive usage               |
| G            | Lock/ Unlock indicator         |
| <del>O</del> | Scheduler activation indicator |
| 22           | Network connection indicator   |
|              | Audio out channel indicator    |
| ×            | Audio Mute indicator           |

#### 3) Live Popup Menu

By Right-Clicking anywhere on Live Screen, you may view the Live Popup Menu. By using the Live Popup Menu, you can quickly jump to the necessary configuration and settings.

| 🗱 Setup                       | 💻 Display        |    |
|-------------------------------|------------------|----|
| 🗄 Split                       | Record           |    |
| <ul> <li>Audio Out</li> </ul> | Device           |    |
| ら Instant Replay              | 🔊 Network        | F  |
| Q Search                      | <b>≭ Syst</b> em |    |
| 🛱 Backup                      |                  |    |
| 🖾 Snapshot                    |                  |    |
| Freeze                        |                  |    |
| + PTZ                         |                  |    |
| @ Zoom                        |                  |    |
| Sequence                      |                  | C⊦ |
| ✓ OSD                         |                  |    |
| System Information            |                  |    |
| 🔒 Lock                        |                  |    |
| Alarm Control                 |                  |    |
|                               |                  |    |

#### **3-2-2. LIVE Mode Feature**

#### 1) Setup : refer to 3-4

#### 2) Split

Change video split mode for Live View.

🔲 📰 📰 📰 📰 🔲 1 2 3 4 5 6 7 8 9 10 11 12 13 14 15 16

#### 3) Audio Out

You can choose the audio out from this menu.

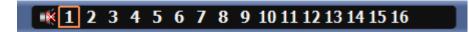

#### 4) Instant Replay

This is very convenient function to catch the abrupt accident. During live viewing, you can go directly to the playback screen.

If you choose the 'Instant Replay', the DVR goes to the 'PLAY' with the present time screen. And you can use the functions related playback.

| 2014/05/24   | 🏶 18:33:53         | 🖽 () 💽 50% | <b>€ %</b> ₽€ 1     |
|--------------|--------------------|------------|---------------------|
|              |                    |            |                     |
|              |                    |            |                     |
|              |                    |            |                     |
|              |                    |            |                     |
| 📓 2014/05/24 | <b>\$ 18:34:02</b> | 🔲 🜔 🗑 🗐 🗐  | ► >>> ■ Pause ■{:1] |

5) Search : refer to 3-3

#### 6) Backup

There are two ways to enter the backup. The first one is that right click on the live screen, and the second one is that enter directly from 'Search' upon playback. If you choose the 'backup' from the live menu, below backup screen appears.

• You can set the backup device, time and channel from the backup screen.

|               | Backup                                                                    |
|---------------|---------------------------------------------------------------------------|
| Device        | USB Vone                                                                  |
| Туре          | exe                                                                       |
| From          | ▼ 00:00:00 ♦                                                              |
| То            | ▼ 00:00:00 \$                                                             |
| Camera        | 1 2 3 4 5 6 7 8 9 10 11 12 13 14 15 16<br>V V V V V V V V V V V V V V V V |
| Audio         | ¥.                                                                        |
| ant Recording |                                                                           |
| Status        | Estimation     All On     All Off       Start     Stop                    |
|               | Exit Full Screen                                                          |

• After that, if you push the 'Estimation' button, it will show the estimated backup file size.

|        | Estimation | All On        | All Off |
|--------|------------|---------------|---------|
| Status |            | [0 MB/ 537MB] |         |
|        | Start      | Stop          |         |

• Then click the 'Start' button.

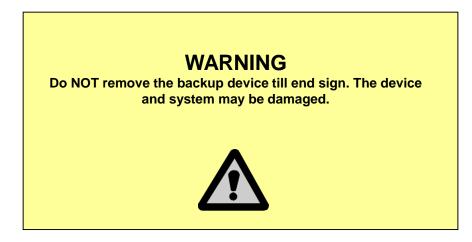

#### 7) Snapshot

You can save the live snapshot by this menu. All channel will be saved individually to the USB memory by JPG format . You should put in USB memory before saving.

#### 8) Freeze

You can freeze the current live video channels.

#### 9) PTZ (Pan, Tilt and Zoom)

It is possible to control the pan and tilt camera by itself. Press the 'PTZ' button to enter the PTZ mode. For Menu setting, you can set it by pressing button as displayed at bottom of window.

• You can set the direction of camera by using the arrow buttons.

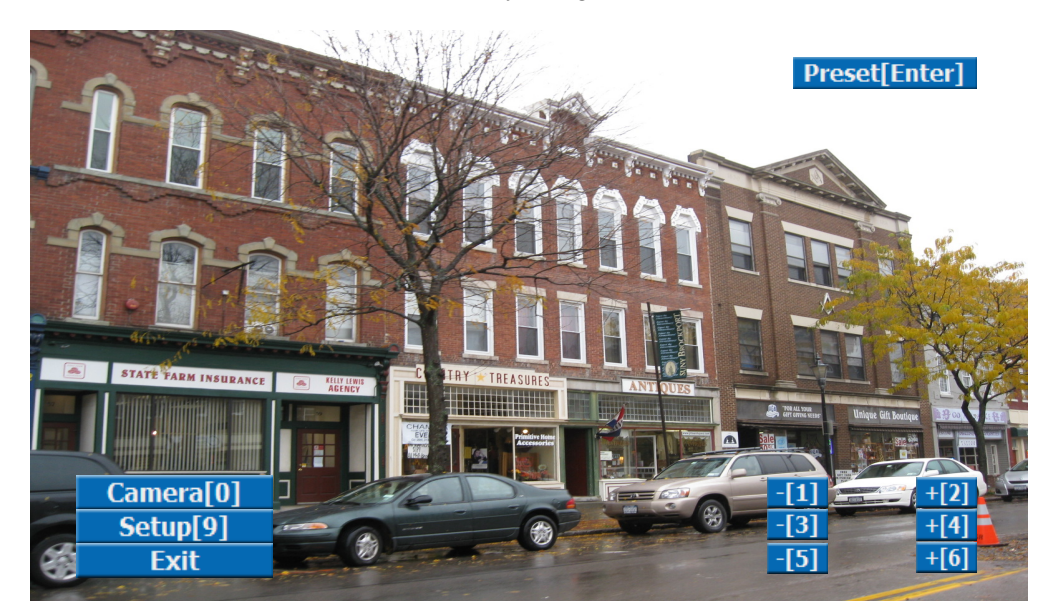

| Preset[Enter] | Preset setup                                                                     |
|---------------|----------------------------------------------------------------------------------|
| Zoom -/+      | You can zoom out/in with mouse or [1]/[2] buttons on the remote controller.      |
| Focus -/+     | You can adjust the focus with mouse or [3]/[4] buttons on the remote controller. |
| IRIS -/+      | You can adjust the iris with mouse or [5]/[6] buttons on the remote controller.  |

For more details, refer to [CH 2-2. Connection Using PTZ camera] and [CH 3-4-3. Device] • **Preset[Enter]** : You can enter the preset number using the keypad appearing the preset button or 'Enter' button on the remote controller.

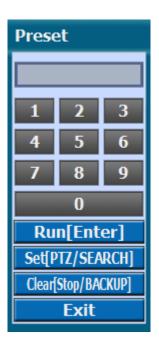

| Run[Enter]         | Move to preset number                      |
|--------------------|--------------------------------------------|
| Set[PTZ/SEARCH]    | Set a position and name of a preset number |
| Clear[Stop/BACKUP] | Clear a preset set                         |
| Exit               | Exit preset mode                           |

- ✤ How to use Preset
- 1. Make sure that PTZ camera is connected to DVR.
- 2. Click the right mouse button and choose PTZ from a live pop-up menu.
- 3. After you move the screen, click the set button and set the position and name.
- \* If you choose not a specified preset, UNDEFINED is displayed on the screen.
- \* You can set up to 32. If you choose out of valid range, there is no action.

#### Camera[0]

: You can choose the PTZ camera with mouse or [0] buttons on the remote controller

**Setup[9]** : If you press Setup using mouse (or [9] button on the remote controller) in PTZ Menu, PTZ setup window will appear. You can set the pan and tilt speed, 32 preset name and tour sequence as well as dwelling time.

| PTZ Setup                                      |                                                                                                    |
|------------------------------------------------|----------------------------------------------------------------------------------------------------|
| Pan Speed                                      |                                                                                                    |
| Preset 1<br>Preset 9<br>Preset 17<br>Preset 25 | Preset 2                                                                                                    |
|                                                | x     *     x     *     x     * |

| Pan Speed         | Set pan speed 1~7                                                                       |
|-------------------|-----------------------------------------------------------------------------------------|
| Tilt Speed        | Set tilt speed 1~7                                                                      |
| Preset dwell time | Set preset dwell time 2~6 sec                                                           |
| Tour              | When you check the tour box, the preset tour starts in the order specified by the user. |

#### ✤ How to use Tour

Choose a preset from upper left to right.

\* If you use not specified presets, it automatically skip the tour.

#### 10) Zoom

Digital zoom of live screen for selected channel. It can be 8x zoom and also control the position by mouse dragging.

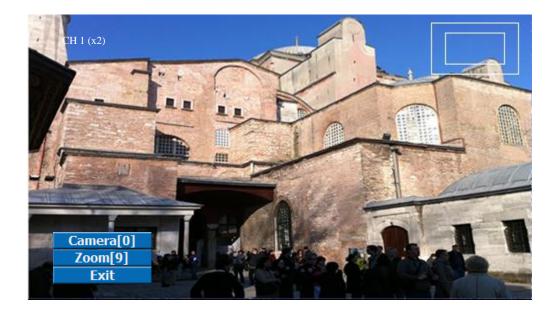

Camera[0]

- : You can choose the camera for zoom with mouse or [0] buttons on the remote controller.
- Zoom[9]
- : You can zoom with mouse or [9] buttons on the remote controller.

| Zoom x2 |
|---------|
| Zoom x3 |
| Zoom x4 |
| Zoom x5 |
| Zoom x6 |
| Zoom x7 |
| Zoom x8 |

#### 11) Sequence

Sequence Mode On /Off: Switches screens as set on Dwell time under Screen Setup

#### 12) OSD

This feature shows current settings of product through GUI (Graphic User Interface) and INFO button at front side is used for this feature. When you turn on power, this will show current date and time, System Lock Setting, HDD usage, Video Loss Check, Sensor ON/OFF, Motion Detection Check, Recording Status and Schedule Feature Usage. As you press INFO button once more, GUI disappear->OSD disappear->GUI appear->OSD appear will happen sequentially.

GUI (Graphic User Interface): displaying current status on monitor as images
 OSD (On Screen Display): displaying current status on monitor as character

#### 13) System Information

It shows the system information.

| System Information |                     |  |
|--------------------|---------------------|--|
| Firmware version   | 1.0.4.9             |  |
| HDD 1              |                     |  |
| HDD 2              |                     |  |
| MAC Address        | 00:09:1B:00:01:02   |  |
| IP                 | 0.0.0.0             |  |
| Connected IP       | <b></b>             |  |
| Watch User         | 0                   |  |
| Search User        | 0                   |  |
| Setup User         | 0                   |  |
| Oldest Date        | 2012/07/27 00:00:00 |  |
| ОК                 |                     |  |

#### 14) Lock/Log In

Logs off current user and locks DVR from any further configuration and screen setup until next Administrator logs in.

#### 15) Alarm Control

You can control all alarms connected and the DVR system buzzer.

| Alarm Control                                                                                                    | .:                                                                                                    |
|----------------------------------------------------------------------------------------------------|----------------------------------------------------------------------------------------------------|
| Alarm 1OnAlarm 2OnAlarm 3OnAlarm 3OnAlarm 4OnAlarm 5OnAlarm 5OnAlarm 6OnAlarm 7OnAlarm 8OnAlarm 9OnAlarm 10OnAlarm 11OnAlarm 12OnAlarm 13OnAlarm 14OnAlarm 15On | <ul> <li>✓Off</li> <li>✓Off</li> <li>✓Off<!--</th--></li></ul> |
| Alarm 16 🔲On<br>Buzzer 🔲On                                                                                                    | <b>⊍</b> Off<br><b>⊍</b> Off                                                                                                    |
| ОК                                                                                                    |                                                                                                    |

## 3-3. Search Mode

Search mode consists of two different modes of searching. The video data can be selected by 5 modes.

| Mode<br>Refres<br>Backuj<br>Exit | POS            |                    |
|----------------------------------|----------------|--------------------|
| 1 2<br>5 6<br>9 10<br>13 14      | ] [7]<br>] [1] | 4<br>8<br>12<br>16 |
|                                  |                | •••<br>0:00        |

| Time      | Search by Month / Day / Time selection.             |
|-----------|-----------------------------------------------------|
| Event     | Select from Event Log.                              |
| POS       | Search by POS transaction data.                     |
| Thumbnail | Play the specific channel by user defined interval. |
| Panorama  | Play the specific channel continuously.             |

**3-3-1. Search Selection Type** 

#### 1) Time Based search selection

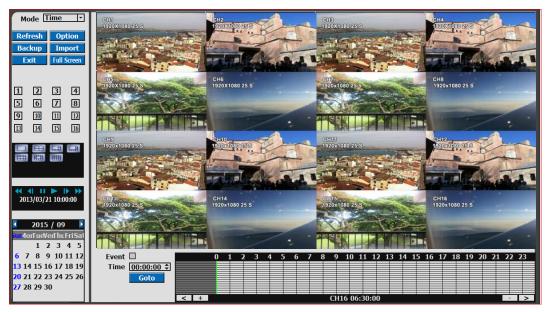

- Select the Date you wish to view by selecting a Date from Calendar.
- Select time you wish to view by selecting a time from Time Line.
- You may click on Refresh, Option, Backup, Import, Exit, Full Screen for additional features and options.

#### 2) Event Based Search Selection

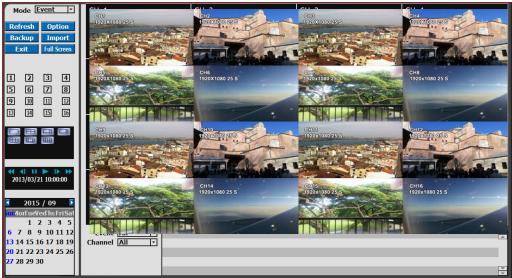

- Select search date from calendar
- Event log will be displayed according to the chosen date
- Preview pane above the Event Log will show preview of currently selected video

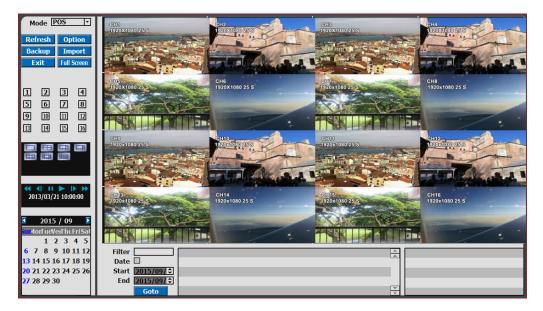

- Select search date from calendar
- POS transaction data will be displayed according to the chosen date
- You can search detail by filter.

#### 4) Thumbnail Search

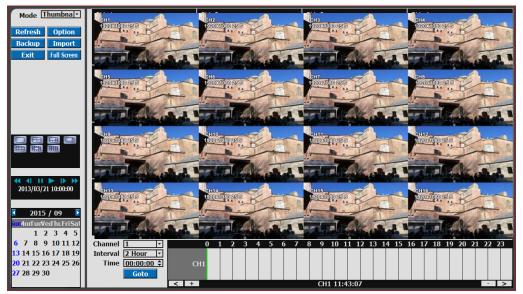

- Select search date from calendar
- Choose the channel and interval, then select the time from bar or typing
- The selected channel will be played individually by interval time difference

#### 5) Panorama Search

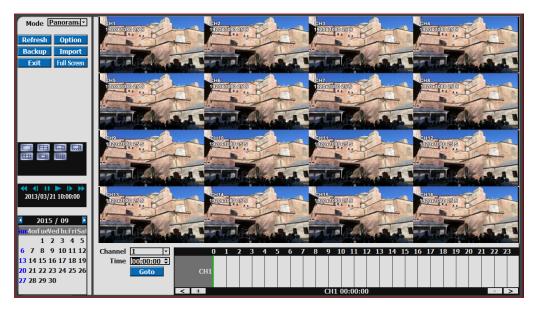

- Select search date from calendar
- Choose the channel and time from bar or typing
- The selected channel will be played continuously. If you want to play faster, use the FF button.

#### 6) Search Related buttons

• You may click on Refresh, Option, Backup, Import, Exit, Full Screen for additional features and options

| Refresh     | Reload all data list.                                                                                                    |  |
|-------------|----------------------------------------------------------------------------------------------------|--|
| Option      | Search option.                                                                                                    |  |
|             | Search Option   Default Mode   Time   Default Event   All   Default Channel   All   Vefault Interval   2 Hour   Show Pos   Play   Visible Channels   Current Day   Date Overlap   NO   OK |  |
| Backup      | Backup recorded data to external USB device.                                                                                                    |  |
| Import      | Playback recorded data from external USB device.                                                                                                    |  |
| Exit        | Move to Live video mode.                                                                                                    |  |
| Full Screen | Load playback data to full screen mode.                                                                                                    |  |

#### 3-3-2. Play Mode

If you choose 'Full Screen', the full screen appear. You can control the play speed in here.

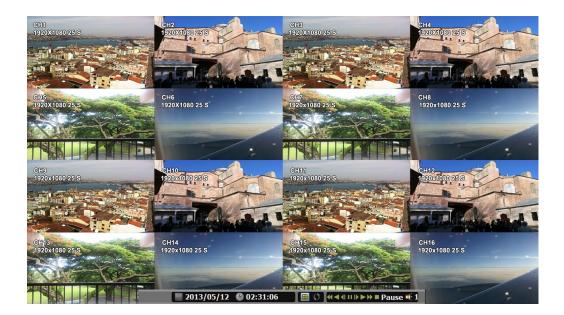

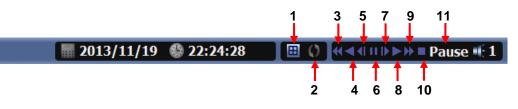

#### Play Screen GUI

- 1. Split Screen
- 2. Sequence
- 3. FB (Fast Backward): FB×2, 4, 8, 16, 32, 64 times faster
- 4. Playback : Backward normal speed
- 5. SB (Slow Backward):SBx1/2, SBx1/4
- 6. STILL (Pause) / Frame advance
- 7. SF (Slow Forward):SFx1/2, SFx1/4
- 8. Play : Forward normal speed
- 9. FF (Fast Forward): FF×2, 4, 8, 16, 32, 64 times faster
- 10. STOP : Stops playing and returns to LIVE Screen.
- 11. Status information

### 3-4. SETUP Mode

Access Setup menu from Right Clicking mouse button to Popup Menu.

Configure Display, Record, Device, Network, System which is navigated by clicking on corresponding tab menu at the top of the screen.

| Apply   | Apply changes                       |
|---------|-------------------------------------|
| Default | Return to factory default settings. |

#### 3-4-1. Display

Configure OSD, Main Display, Color Control setting.

#### 1) OSD

| Display > OSD     |                    |
|-------------------|--------------------|
|                   |                    |
| Date Format       | YYYY/MM/DD 🔻       |
| Time Format       | 24 HR 🔻            |
| Language          | English            |
| Alpha Blending    | 0                  |
| OSD               |                    |
| Information Bar   | Show always        |
| Display HDD Usage | Percent            |
|                   |                    |
|                   |                    |
|                   |                    |
|                   |                    |
|                   |                    |
|                   |                    |
|                   | Apply Default Menu |

| Date Format       | YYYY/MM/DD, MM/DD/YYYY, DD/MM/YYYY                       |
|-------------------|----------------------------------------------------------|
| Time Format       | 24HR, 12H(AM/PM)                                         |
| Language          | Select system language.                                  |
| Alpha Blending    | Adjust transparency of System Menus.                     |
| OSD               | OSD On/Off                                               |
| Information Bar   | Information Menu Bar Hide always /Auto hide/ Show always |
| Display HDD Usage | Percent/Oldest Date                                      |

#### 2) Display

- You can use dual monitors that show same image by setting VGA+HDMI.
- Configure and view Resolution, Sequence Dwell Time and Display control settings.

| Display > Display   |                     |
|---------------------|---------------------|
|                     |                     |
| Resolution          | 1280x720 (60Hz)     |
| Sequence dwell time | 2 sec 💌             |
| Skip VideoLoss      |                     |
| Switching           |                     |
|                     | 5 • 6 • 7 • 8 •     |
|                     | 9 🔻 10 - 11 - 12 -  |
|                     | 13 V 14 V 15 V 16 V |
| Brightness          | [                   |
| Contrast            | [                   |
| Saturation          | [                   |
| Hue                 | [                   |
|                     |                     |
|                     |                     |
|                     |                     |
|                     |                     |
|                     | Apply Default Menu  |
|                     | Appry Derault Menu  |

| Resolution          | 1280x720(60Hz), 1280x720(50Hz),<br>1280x1024(60Hz),1920x1080(60Hz),<br>1920x1080(50Hz) |
|---------------------|----------------------------------------------------------------------------------------|
| Device              | VGA+HDMI, VGA, HDMI                                                                    |
| Sequence dwell time | 1 sec ~ 60 sec                                                                         |
| Skip Video Loss     | Skip a video loss channel when you set the sequence of the live screen.                |
| Switching           | Set a display for the live screen.                                                     |
| Brightness          | Adjust brightness.                                                                     |
| Contrast            | Adjust contrast.                                                                       |
| Saturation          | Adjust saturation.                                                                     |
| Hue                 | Adjust hue.                                                                            |

#### 3) Color

• Adjust color of analog cameras.

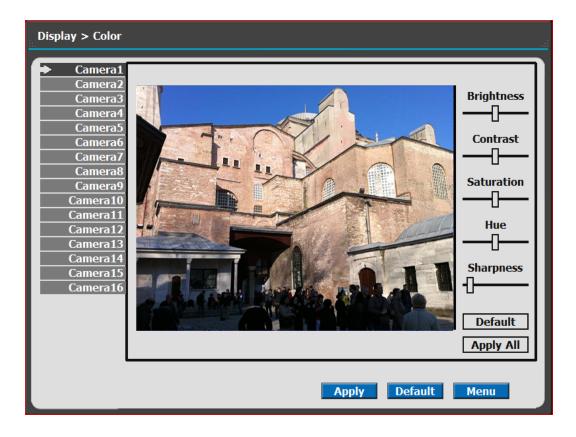

| Brightness | Adjust brightness                   |
|------------|-------------------------------------|
| Contrast   | Adjust contrast                     |
| Saturation | Adjust saturation                   |
| Hue        | Adjust hue                          |
| Default    | Return to factory default settings. |
| Apply All  | Apply changes to all channels.      |

# 3-4-2. Record

Configure and view Event In, Record, Group, Holiday settings

# 1) Record

| Record > Record      | I                        |                          |
|----------------------|--------------------------|--------------------------|
|                      | Timestamp                |                          |
| Camera1<br>Camera2   | Rec Type                 | Conti 🔽 Apply All        |
| Camera3              | Audio Rec                |                          |
| Camera4<br>Camera5   |                          | Continuous Recording     |
| Camera6              | Resolution               | 1080P                    |
| Camera7              | FPS                      | 30.0 🔻                   |
| Camera8<br>Camera9   | Quality                  | Super 🔽                  |
| Camera10             |                          | Event Recording          |
| Camera11             | Resolution               | 1080P                    |
| Camera12<br>Camera13 | FPS                      | 30.0                     |
| Camera14             | Quality                  | Super 🔻                  |
| Camera15<br>Camera16 | Duration                 | 15 sec 🔻                 |
| Califerato           | PreAlarm                 | 0 sec 🔻                  |
|                      | Total                    | 84.9/120/120/120 (1080P) |
|                      | Estimated Recording Days | 0.18 Day                 |
|                      |                          | Apply Default Menu       |

| Rec type                         |              | None, Conti, Event, C/E                               |
|----------------------------------|--------------|-------------------------------------------------------|
| Audio Rec                        |              | To select audio recording or not.                     |
| ✤ ALL Apply                      |              | Apply the setting to all channels                     |
|                                  | Resolution   | 1920x1080, 1280x720, 960x540                          |
| Continuous                       | FPS          | 30, 15, 10, 7, 6, 5, 4, 3, 2, 1 fps                   |
|                                  | Quality      | Super, High, Med, Low                                 |
|                                  | Resolution   | 1920x1080, 1280x720, 960x540                          |
|                                  | FPS          | 30, 15, 10, 7, 6, 5, 4, 3, 2, 1 fps                   |
| <ul><li>Event</li></ul>          | Quality      | Super, High, Med, Low                                 |
|                                  | ✤ Duration   | 5 ~ 60 sec                                            |
| ✤ PreAlarm                       |              | 0 ~ 4 sec                                             |
| ✤ Total                          |              | It shows the total fps.                               |
| <ul> <li>Estimated Re</li> </ul> | cording Days | This is an automatic calculator of the recoding days. |

- Event recording has priority in recording. In C/E recording, the recording will follow conti recording setup in normal condition while it would follow event recording setup in event generation.
- For convenience, you can use the 'Apply All' menu to change with the same preference. You don't have to setup each channel if you using the 'Apply All' function.
- ✤ Duration is to set post event recording time.
- ✤ Pre alarm is to set pre event recording time.
- Total shows total fps of all channels. If total fps is more than supported, it turns red. If it turns red, you need to set a lower resolution or FPS.
- Event recording has priority in recording. In C/E recording, the recording will follow conti recording setup in normal condition while it would follow event recording setup in event generation.

#### 2) Group

• With this menu, you can set the group using the scheduler. If you choose 'Group' tab, you can see the similar screen with 'Record'. The setting is similar

| Record > Group                                                                                                    |                                                                                                    |                                                                                                    |
|----------------------------------------------------------------------------------------------------|----------------------------------------------------------------------------------------------------|----------------------------------------------------------------------------------------------------|
|                                                                                                    | Timestamp<br>Group                                                                                                    | □<br>A▼                                                                                                    |
| <ul> <li>Camera1</li> <li>Camera2</li> <li>Camera3</li> <li>Camera4</li> <li>Camera5</li> <li>Camera6</li> <li>Camera8</li> <li>Camera9</li> <li>Camera10</li> <li>Camera11</li> <li>Camera12</li> <li>Camera13</li> <li>Camera14</li> <li>Camera16</li> </ul> | Rec Type<br>Audio Rec<br>Resolution<br>FPS<br>Quality<br>Resolution<br>FPS<br>Quality<br>Duration<br>PreAlarm<br>Total<br>Estimated Recording Days | Conti ▼   Apply All   ✓   Continuous Recording   1080P   ▼   30.0   ▼   Super   ▼   Event Recording   1080P   ▼   30.0   ▼   30.0   ▼   30.0   ▼   30.0   ▼   30.0   ▼   30.0   ▼   30.0   ▼   30.0   ▼   30.0   ▼   30.0   ▼   30.0   ▼   30.0   ▼   30.0   ▼   30.0   ▼   30.0   ▼   30.0   ▼   30.0   ▼   30.0   ▼   30.0   ▼   30.0   ▼   30.0   ▼   30.0   ▼   30.0   ▼   30.0   ▼   30.0   ▼   30.0   ▼   30.0   ▼   30.0   ▼   30.0   ▼   30.0   ▼   30.0   ▼   30.0   ▼   30.0   ▼   30.0   ▼   30.0   ▼   30.0   ▼ |
|                                                                                                    |                                                                                                    | Apply Default Menu                                                                                                    |

#### \* Timestamp

With 'Record' and 'Group' menu, you can check the 'Timestamp' to mark the time on your recording files.

#### 3) Schedule

- In recording, Schedule recording setting is most preferred. So if you activate the weekly scheduler, you cannot record manually.
- Schedule On : The weekly scheduler is activated.
- Holiday On : The holiday that set by user is activated.
- Since you can set recording weekly, you can reduce recording of unnecessary time period. In Scheduler window, days and channels are displayed, and recording information for each channel is displayed at bottom of window.

#### How to set the weekly scheduler

- 1. Choose 'Scheduler' to 'On'.
  - 2. Choose group and drag to wanted time.
  - 3. Press the time bar + , if you want to set the detailed time.
  - 4. Press 'Enter' button to change the group of the selected area.
  - 5. If you activate 'Holiday' scheduler, choose 'holiday'.

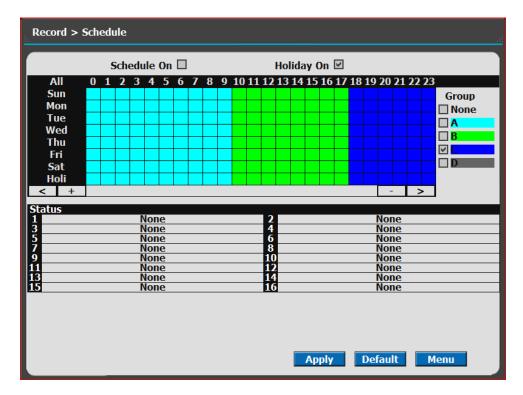

# 4) Holiday

With this menu, you can add the holidays. Use the 'Add' button for adding the holiday and use the 'Delete' or 'Delete All' buttons for removing the existing holidays.

| Record > Holiday            |
|-----------------------------|
|                             |
| 🚺 2015 / 09 🖡               |
| Sun Mon Tue Wed Thu Fri Sat |
| 1 2 3 4 5                   |
| 6 7 8 9 10 11 12            |
| 13 14 15 16 17 18 19        |
| 20 21 22 23 24 25 26        |
| 27 28 29 30                 |
|                             |
| Add Delete                  |
| Delete All                  |
|                             |
|                             |
|                             |
|                             |
| Apply Default Menu          |

# 5) Event In

- With this menu, you can set sensor input, motion detection setup. You can also set each channel individually.
- Although you set Motion Detection and Sensor Setting to On in Event menu, if Event Input in Rec Menu is set to None, it only detects and does not record.

| Event In         | OSD      | Sensor | Motion Detection | POS |
|------------------|----------|--------|------------------|-----|
| Sensor           | S        | ON     | OFF              | OFF |
| Motion Detection | Μ        | OFF    | ON               | OFF |
| POS              | P        | OFF    | OFF              | ON  |
| All Event        | <b>V</b> | ON     | ON               | ON  |
| None             |          | OFF    | OFF              | OFF |

# ✤ Summary regarding as Event Recording

| Record > Event In                                                                                                    |
|----------------------------------------------------------------------------------------------------|
| Event         1       2       3       4       5       6       7       8       9       10       11       12       13       14       15       16         Camera1       Image: Common and the state of the state of the state o |
| Apply Default Menu                                                                                                    |

#### **3-4-3. Device**

• Configure and view Camera, Private Zone, Audio, Motion Detection, Alarm Out, PTZ settings and Controller.

# 1) Camera

| Device > Camer                                                                                                    | a                                                    |                                                                                         |
|----------------------------------------------------------------------------------------------------|------------------------------------------------------|-----------------------------------------------------------------------------------------|
| Camera1<br>Camera2<br>Camera3<br>Camera4<br>Camera5<br>Camera6<br>Camera6<br>Camera7<br>Camera10<br>Camera10<br>Camera11<br>Camera12<br>Camera13<br>Camera14<br>Camera15<br>Camera16 | Signal type<br>Detected<br>Name<br>Disable<br>Covert | Auto  Auto  CH 7  CH 7  CH 7  CH 7  CH 7  CH 7  CH 7  CH 7  CH 7  CH 7  CH 7  CH 7 CH 7 |
|                                                                                                    |                                                      | Apply Default Menu                                                                      |

| Signal type | All video input is detected automatically                                  |
|-------------|----------------------------------------------------------------------------|
| Detected    | Detected camera video type                                                 |
| Name        | You can set the camera name.                                               |
| Disable     | Disable current camera. It is useful when the signal is bad.               |
| Convert     | Hide current camera from Live view but Record for future searching option. |
| 4:3 Display | 4:3 display of analog camera                                               |

#### 2) Private Zone

If you want to hide some part of the picture for privacy, you can choose the area by dragging the mouse. The selected area will be changed to black screen.

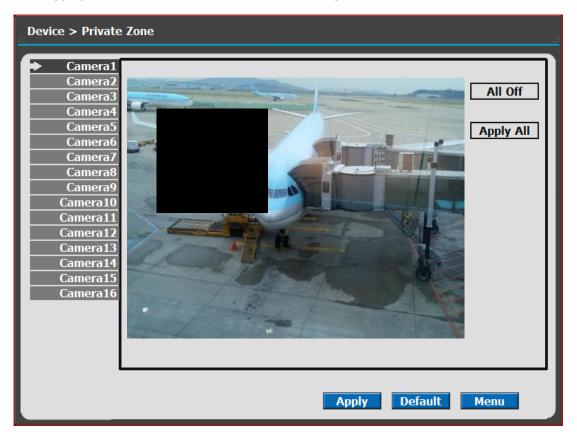

| All Off   | All off the private zone           |
|-----------|------------------------------------|
| Apply All | Apply the setting to whole channel |

# 3) Audio

| Device > Audio |                    |
|----------------|--------------------|
| Audio1         | Channel 1          |
| Audio2         | Channel 2          |
| Audio3         | Channel 3          |
| Audio4         | Channel 4          |
| Audio5         | Channel 5          |
| Audio6         | Channel 6          |
| Audio7         | Channel 7 👻        |
| Audio8         | Channel 8 🔻        |
| Audio9         | Channel 9 🔽        |
| Audio10        | Channel 10 🔻       |
| Audio11        | Channel 11         |
| Audio12        | Channel 12 🔽       |
| Audio13        | Channel 13 🔻       |
| Audio14        | Channel 14         |
| Audio15        | Channel 15 👻       |
| Audio16        | Channel 16         |
| Audio Out      | Channel 1          |
|                | Apply Default Menu |

| Audio 1~4  |                                                      |  |
|------------|------------------------------------------------------|--|
| Audio 1~8  | Assign audio input to a video channel.               |  |
| Audio 1~16 |                                                      |  |
| Audio Out  | Select which channel will be heard during Live View. |  |

## 4) Motion Detection

• Change settings for Motion Grid selection and Sensitivity Level. You can set multiple area.

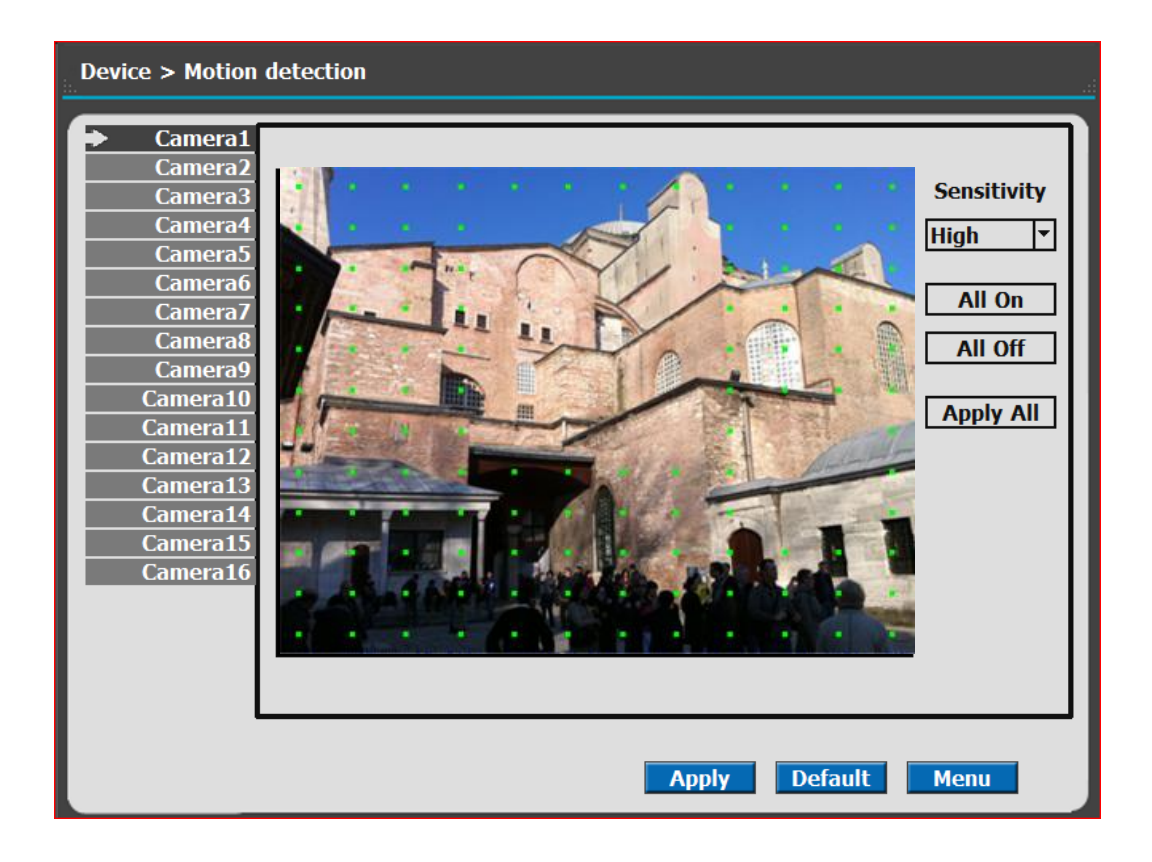

| Sensitivity | Low, Mid, High                                             |
|-------------|------------------------------------------------------------|
| All On      | This will activate the motion detection of the all area.   |
| All Off     | This will deactivate the motion detection of the all area. |
| Apply All   | Apply the setting to whole channel                         |

#### 5) Alarm Out

• There are 4 types trigger such as sensor input, motion detection, POS and video loss. This setting is related that which trigger will be activate the action such as Relay, Popup, and Buzzer Alarm Out. Each type can have separate Duration value and also linked to selected camera.

| Device > Alarm                                                                       | out                                                                                                    | .:                                                                                                    |
|--------------------------------------------------------------------------------------|----------------------------------------------------------------------------------------------------|----------------------------------------------------------------------------------------------------|
| Sensor Type<br>Sensor In<br>Motion detection<br>POS<br>VideoLoss<br>Duration<br>Name | Type       Channel         1       N.O       1       *         2       N.O       *       2       *         3       N.O       *       3       *         4       N.O       *       4       *         5       N.O       *       5       *         6       N.O       *       6       *         7       N.O       *       7       * | Type       Channel         9       N.O       Y       9       Y         10       N.O       Y       10       Y         11       N.O       Y       11       Y         12       N.O       Y       12       Y         13       N.O       Y       13       Y         14       N.O       Y       14       Y         15       N.O       Y       15       Y |
|                                                                                      | 8 <u>N.O ▼</u> 8 ▼                                                                                                    | 16 N.O Y 16 Y                                                                                                    |

#### 5-1) Sensor Type

Selectable option is N.O. (Normally Open) / N.C. (Normally Close)

| 1~4  |                                      |
|------|--------------------------------------|
| 1~8  | N.O(Normal Open) / N.C(Normal Close) |
| 1~16 |                                      |

✤ For more details, refer to [CH 2. Installation Method and Cautions].

#### 5-2) Sensor In

• You can choose the action after sensor in between relay, buzzer sound, pop up, spot pop up and HD spot pop up. Also you can choose more than one action.

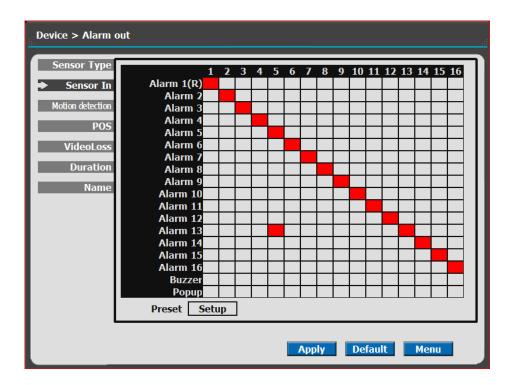

- Choose a sensor connected to a channel.
- If the sensor does not work, please check again the sensor type.
- Alarm 1 and 2 are relay out.
- Alarm 3 ~ 16 are TTL out(High, Low).

✤ For more details, refer to [CH 2. Installation Method and Cautions].

• Also you can choose more than one action. Furthermore you can set the preset position number by motion detection. If you push the 'setup' you can see the preset screen.

| Sensor In - Preset                           |
|----------------------------------------------|
| Sensor1 2 3 4 5 6 7 8 9 10 11 12 13 14 15 16 |
| Camera1 None 🔽 Camera2 None 🔽                |
| Camera3 None 🔽 Camera4 None 🔽                |
| Camera5 None 🔽 Camera6 None 🔽                |
| Camera7 None 🔽 Camera8 None 🔽                |
| Camera9 None 🔻 Camera1( None 💌               |
| Camera11 None 🔽 Camera12 None 🔽              |
| Camera13 None 🔻 Camera14 None 🔻              |
| Camera15 None 🔽 Camera16 None 💌              |
| OK CANCEL                                    |

• You can assign the preset position individually by specific motion.

#### 5-3) Motion Detection

• You can choose the action after motion detection between relay, buzzer sound, pop up, spot pop up, and HD spot pop up.

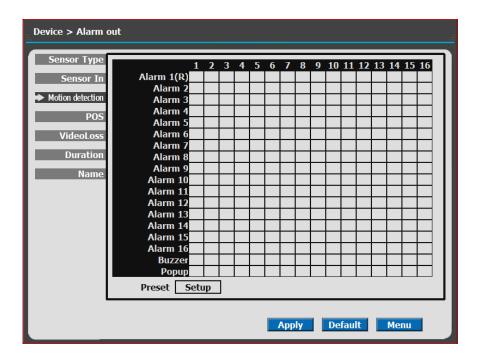

• Also you can choose more than one action. Furthermore you can set the preset position number by motion detection. If you push the 'setup' you can see the preset screen.

| Motion detection - Preset                    |  |  |  |  |  |  |
|----------------------------------------------|--|--|--|--|--|--|
| Motion1 2 3 4 5 6 7 8 9 10 11 12 13 14 15 16 |  |  |  |  |  |  |
| Camera1 None 🔽 Camera2 None 🔽                |  |  |  |  |  |  |
| Camera3 None 🔽 Camera4 None 🔽                |  |  |  |  |  |  |
| Camera5 None 🔽 Camera6 None 🔽                |  |  |  |  |  |  |
| Camera7 None 🔽 Camera8 None 🔽                |  |  |  |  |  |  |
| Camera9 None 🔻 Camera1( None 💌               |  |  |  |  |  |  |
| Camera11 None 🔽 Camera12 None 💌              |  |  |  |  |  |  |
| Camera13 None 🔻 Camera14 None 💌              |  |  |  |  |  |  |
| Camera15 None 🔽 Camera16 None 💌              |  |  |  |  |  |  |
| OK CANCEL                                    |  |  |  |  |  |  |

• You can assign the preset position individually by specific motion.

# 5-4) POS

• You can choose the action after POS transaction or video loss between relay, buzzer sound, pop up, spot pop up and HD spot pop up.

| Sensor Type      |            | 1 | 2 | 3 | 4 | 5 | 6 | 7 | 8 | 9 | 10 | 11 | 12 | 13 | 14 | 15 | 16 |
|------------------|------------|---|---|---|---|---|---|---|---|---|----|----|----|----|----|----|----|
| Sensor In        | Alarm 1(R) |   |   |   |   |   |   |   |   |   |    |    |    |    |    |    |    |
|                  | Alarm 2    |   |   |   |   |   |   |   |   |   |    |    |    |    |    |    |    |
| Motion detection | Alarm 3    |   |   |   |   |   |   |   |   |   |    |    |    |    |    |    |    |
| ► POS            | Alarm 4    |   |   |   |   |   |   |   |   |   |    |    |    |    |    |    |    |
| PUS              | Alarm 5    |   |   |   |   |   |   |   |   |   |    |    |    |    |    |    |    |
| VideoLoss        | Alarm 6    |   |   |   |   |   |   |   |   |   |    |    |    |    |    |    |    |
|                  | Alarm 7    |   |   |   |   |   |   |   |   |   |    |    |    |    |    |    |    |
| Duration         | Alarm 8    |   |   |   |   |   |   |   |   |   |    |    |    |    |    |    |    |
| Name             | Alarm 9    |   |   |   |   |   |   |   |   |   |    |    |    |    |    |    |    |
| Name             | Alarm 10   |   |   |   |   |   |   |   |   |   |    |    |    |    |    |    |    |
|                  | Alarm 11   |   |   |   |   |   |   |   |   |   |    |    |    |    |    |    |    |
|                  | Alarm 12   |   |   |   |   |   |   |   |   |   |    |    |    |    |    |    |    |
|                  | Alarm 13   |   |   |   |   |   |   |   |   |   |    |    |    |    |    |    |    |
|                  | Alarm 14   |   |   |   |   |   |   |   |   |   |    |    |    |    |    |    |    |
|                  | Alarm 15   |   |   |   |   |   |   |   |   |   |    |    |    |    |    |    |    |
|                  | Alarm 16   |   |   |   |   |   |   |   |   |   |    |    |    |    |    |    |    |
|                  | Buzzer     |   |   |   |   |   |   |   |   |   |    |    |    |    |    |    |    |
|                  | Popup      |   |   |   |   |   |   |   |   |   |    |    |    |    |    |    |    |
|                  |            |   |   |   |   |   |   |   |   |   |    |    |    |    |    |    |    |
| L                |            |   |   |   |   |   |   |   |   |   |    |    |    |    |    |    |    |

• Also you can choose more than one action.

# 5-5) Video Loss

• You can choose the action after motion detection between relay, buzzer sound, pop up, spot pop up, and HD spot pop up.

| Device > Alarm ou | t          |    |     |   |   |   |     |    |   |    |     |    |    |     |    |    |  |
|-------------------|------------|----|-----|---|---|---|-----|----|---|----|-----|----|----|-----|----|----|--|
| Sensor Type       |            | 12 | 2 3 | 4 | 5 | 6 | 7   | 8  | 9 | 10 | 11  | 12 | 13 | 14  | 15 | 16 |  |
| Sensor In         | Alarm 1(R) |    |     |   |   |   |     |    |   |    |     |    |    |     |    |    |  |
| School III        | Alarm 2    | +  | +   |   |   |   |     |    |   |    |     |    |    |     |    |    |  |
| Motion detection  | Alarm 3    | +  | +   |   |   |   |     |    |   |    |     |    |    |     |    |    |  |
| DOC               | Alarm 4    |    |     |   |   |   |     |    |   |    |     |    |    |     |    |    |  |
| POS               | Alarm 5    |    |     |   |   |   |     |    |   |    |     |    |    |     |    |    |  |
| VideoLoss         | Alarm 6    |    |     |   |   |   |     |    |   |    |     |    |    |     |    |    |  |
|                   | Alarm 7    |    |     |   |   |   |     |    |   |    |     |    |    |     |    |    |  |
| Duration          | Alarm 8    |    |     |   |   |   |     |    |   |    |     |    |    |     |    |    |  |
| Name              | Alarm 9    |    |     |   |   |   |     |    |   |    |     |    |    |     |    |    |  |
| Name              | Alarm 10   |    |     |   |   |   |     |    |   |    |     |    |    |     |    |    |  |
|                   | Alarm 11   |    |     |   |   |   |     |    |   |    |     |    |    |     |    |    |  |
|                   | Alarm 12   |    |     |   |   |   |     |    |   |    |     |    |    |     |    |    |  |
|                   | Alarm 13   |    |     |   |   |   |     |    |   |    |     |    |    |     |    |    |  |
|                   | Alarm 14   |    |     |   |   |   |     |    |   |    |     |    |    |     |    |    |  |
|                   | Alarm 15   |    |     |   |   |   |     |    |   |    |     |    |    |     |    |    |  |
|                   | Alarm 16   |    |     |   |   |   |     |    |   |    |     |    |    |     |    |    |  |
|                   | Buzzer     |    |     |   |   |   |     |    |   |    |     |    |    |     |    |    |  |
|                   | Рорир      |    |     |   |   |   |     |    |   |    |     |    |    |     |    |    |  |
|                   |            |    |     |   |   |   |     |    |   |    |     |    |    |     |    |    |  |
| L                 |            |    |     |   |   |   |     |    |   |    |     |    |    |     |    |    |  |
|                   |            |    |     |   |   |   | Арр | ly |   | De | fau | lt |    | Mei | nu |    |  |

• Also you can choose more than one action.

## 5-6) Duration

• You can choose the duration time from 5 to 60 seconds after motion detection between relay, buzzer sound, pop up, spot pop up, HD spot pop up, and preset.

| Device > Alarm   | out                | .:                 |
|------------------|--------------------|--------------------|
| Sensor Type      |                    |                    |
| Sensor In        | Alarm 1(R) 5 sec 🔻 | Alarm 11 5 sec 💌   |
| Motion detection | Alarm 2 5 sec 🔻    | Alarm 12 5 sec 🔽   |
| POS              | Alarm 3 5 sec 🔻    | Alarm 13 5 sec 🔽   |
| VideoLoss        | Alarm 4 5 sec 🔻    | Alarm 14 5 sec 🔻   |
| Duration         | Alarm 5 5 sec 🔻    | Alarm 15 5 sec 🔽   |
| Name             | Alarm 6 5 sec 🔻    | Alarm 16 5 sec 🔽   |
|                  | Alarm 7 5 sec 🔻    | Buzzer 5 sec 🔽     |
|                  | Alarm 8 5 sec 🔻    | Popup 5 sec 🔽      |
|                  | Alarm 9 5 sec 🔻    |                    |
|                  | Alarm 10 5 sec 🔻   |                    |
|                  |                    |                    |
|                  |                    |                    |
|                  |                    |                    |
|                  |                    | Apply Default Menu |

# 5-7) Name

• You can set a name of the alarms.

| out                |                                                                                                    |
|--------------------|----------------------------------------------------------------------------------------------------|
|                    |                                                                                                    |
| Alarm 1(R) Alarm 1 | Alarm 11 Alarm 11                                                                                                    |
| Alarm 2 Alarm 2    | Alarm 12 Alarm 12                                                                                                    |
| Alarm 3 Alarm 3    | Alarm 13 Alarm 13                                                                                                    |
| Alarm 4 Alarm 4    | Alarm 14 Alarm 14                                                                                                    |
| Alarm 5 Alarm 5    | Alarm 15 Alarm 15                                                                                                    |
| Alarm 6 Alarm 6    | Alarm 16 Alarm 16                                                                                                    |
| Alarm 7 Alarm 7    |                                                                                                    |
| Alarm 8 Alarm 8    |                                                                                                    |
| Alarm 9 Alarm 9    |                                                                                                    |
| Alarm 10 Alarm 10  |                                                                                                    |
|                    |                                                                                                    |
|                    |                                                                                                    |
|                    |                                                                                                    |
|                    | Apply Default Menu                                                                                                    |
|                    | Alarm 1(R)Alarm 1Alarm 2Alarm 2Alarm 3Alarm 3Alarm 4Alarm 3Alarm 5Alarm 4Alarm 5Alarm 5Alarm 6Alarm 6Alarm 7Alarm 6Alarm 8Alarm 8Alarm 9Alarm 9Alarm 10Alarm 10 |

#### 6) PTZ

Configure Pan/Tilt/Zoom camera for control via DVR System and Remote client.

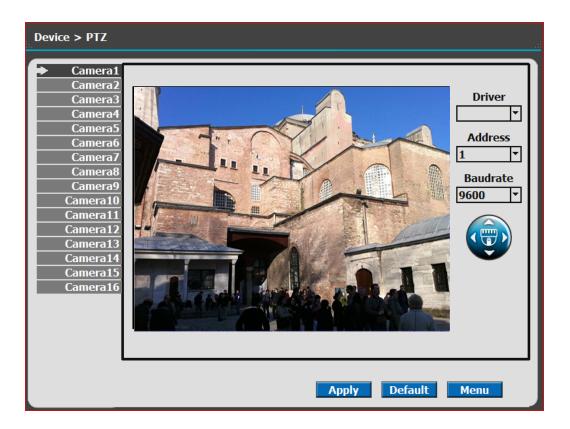

| Driver   | Choose Driver to be suitable for PAN/TILT Camera manufacturer.   |
|----------|------------------------------------------------------------------|
| Address  | Choose address to be suitable for PAN/TILT Camera manufacturer.  |
| Baudrate | Choose baudrate to be suitable for PAN/TILT Camera manufacturer. |

- You have to set Comport value according to the connected camera.
- For connection of PAN/TILT Camera Receiver part, refer to user's manual of the related PAN/TILT Camera.

There are more kinds of camera which can be supported. Please contact the tech support to want to know the other cameras.

| Driver       | Baudrate    |
|--------------|-------------|
| PELCO D type | 2400~9600   |
| PELCO P type | 2400        |
| PANASONIC    | 2400~19200  |
| ORIENTAL     | 2400(Fixed) |
| LPT-A100L    | 9600(Fixed) |
| LG-SD110     | 2400~19200  |

#### 7) Controller

This sets the ID of remote control and system keyboard. If you have many DVRs in the same place, you can control separately the DVR by different remote control ID.

#### ✤ Remote controller ID setup

Use the ID setup and number key to set the ID of remote control on the remote controller. You may check the ID by pressing the remote control key. The ID should be the same between the DVR and remote control.

And you can turn it on/off the key sound.

| Device > Controller                |                    |
|------------------------------------|--------------------|
| Remote Controller ID<br>Key Buzzer | All 🔽              |
|                                    |                    |
|                                    |                    |
|                                    |                    |
|                                    | Apply Default Menu |

| Remote Controller ID | All, 00 ~99 |
|----------------------|-------------|
| Key Buzzer           | ON / OFF    |

# 8) **POS**

This sets the POS interface(text inserter) with the DVR and cash register.

| * If you are using a USB hub, you can use up to 4 USB PO | * |
|----------------------------------------------------------|---|
|----------------------------------------------------------|---|

| POS                                                                                            |                                                              |                          |
|------------------------------------------------------------------------------------------------|--------------------------------------------------------------|--------------------------|
| <ul> <li>Serial</li> <li>USB1(X)</li> <li>USB2(X)</li> <li>USB3(X)</li> <li>USB4(X)</li> </ul> | Channel<br>Baudrate<br>Start Word<br>End Word<br>Ignore Word | 1     *       2400     * |
|                                                                                                | Number of add line                                           | 0                        |
|                                                                                                | Overlay Position<br>Text Overlaying Duration                 | Upper Left   G0 sec      |
|                                                                                                |                                                              | Apply Default Menu       |

| Channel                     | Select a Channel of POS                                                                                 |
|-----------------------------|----------------------------------------------------------------------------------------------------|
| Baudrate                    | Select a baudrate of POS                                                                                |
| Start Word                  | Type a start word of transaction                                                                        |
| End Word                    | Type a end word of transaction. Text will be embedded into the picture between start word and end word. |
| Ignore Word                 | Type a word which you want ignore during text insertion.                                                |
| Number of add line          | This will determine the adding line after end word. (0~4)                                               |
| Overlay Position            | This will determine the text position.                                                                  |
| Text Overlaying<br>Duration | This will determine how long display the text up to 120 seconds. (60~120 sec)                           |

# How to Connect POS

1. Connect the RS-232 cable or USB to RS232 serial cable between POS and DVR.

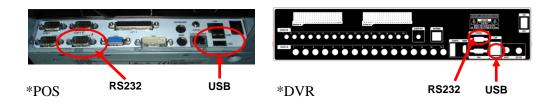

2. To set manually, at first you should know the setting values of the POS. You can get the information from the POS setting screen.

| Register | Info    | Condition     | Sett | ing   |      |         |     |    |            |   |  | E |
|----------|---------|---------------|------|-------|------|---------|-----|----|------------|---|--|---|
|          | POS     | Place         |      |       |      |         |     |    |            |   |  |   |
| Setting  | Setting | Setting       | Sett | ng    |      |         |     |    |            |   |  |   |
|          |         |               |      |       |      |         |     |    |            |   |  |   |
|          |         |               |      |       |      |         |     |    |            |   |  |   |
|          |         |               |      | De    | evic | e Setup |     |    |            |   |  |   |
|          |         | Device        |      | Use   |      | Part    | Po  | rt | Protocol   | 1 |  |   |
|          | B       | arcode Scan   | ner  | No    | -    |         |     |    |            |   |  |   |
|          | R       | eceipt Printe | er   | Yes   |      | PR4RT   | COM | 1  | 4800,8,n,1 |   |  |   |
|          | C       | ashbox        |      | No    |      |         |     |    |            |   |  |   |
|          | In      | formation     |      | No    |      |         |     |    |            |   |  |   |
|          | P       | rinter1       |      | No    |      |         |     |    |            |   |  |   |
|          | P       | rinter2       |      | No    |      |         |     |    |            |   |  |   |
|          | P       | rinter3       |      | No    |      |         |     |    |            |   |  |   |
|          | P       | rinter4       |      | No    |      |         |     |    |            |   |  |   |
|          | B       | arcode Print  | er   | No    |      |         |     |    |            |   |  |   |
|          | Те      | erminal1      |      | No    |      |         |     |    |            |   |  |   |
|          |         | erminal2      |      | No    |      |         |     |    |            |   |  |   |
|          |         | erminal3      |      | No    |      |         |     |    |            |   |  |   |
|          |         | erminal4      |      | No    |      |         |     |    |            |   |  |   |
|          | Те      | elephone      |      | No    |      |         |     |    |            |   |  |   |
|          |         | Save          |      | Close | е    |         |     |    |            |   |  |   |

3. If your setting is correct, you can see the below DVR screen on transaction. (This is the popup screen. You can set popup in the 'Event In' setup.)

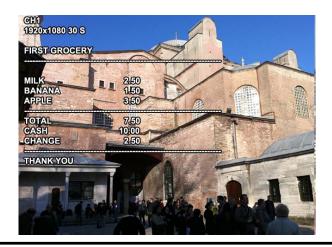

# 3-4-4. NETWORK

Configure and view Address, Port, DDNS, E-mail, Control and Status settings.

# 1) Address

Configure Network information for Remote client connection.

| Network > Address |                    |
|-------------------|--------------------|
| DVR Name          | DVR 1              |
| DVR Name          |                    |
| Туре              | Ethernet 🔹         |
| DHCP              |                    |
| IP                |                    |
| Subnet Mask       |                    |
| Gateway           |                    |
| DNS Auto          |                    |
| DNS IP            | 168.126.63.1       |
|                   |                    |
|                   |                    |
|                   |                    |
|                   |                    |
|                   |                    |
|                   | Apply Default Menu |

| DVR Name                                            | Type the URL of DVR using virtual keyboard.                                                                                                    |
|-----------------------------------------------------|----------------------------------------------------------------------------------------------------|
| Туре                                                | It can be supported only Ethernet.                                                                                                    |
| DHCP<br>(Dynamic Host<br>Configuration<br>Protocol) | Set whether you want to use DHCP or not (On/Off). If you connect LAN after setting it to On, IP is allocated automatically. If you set it to Off, you have to input IP. DHCP is a protocol that allows managers to manage and allocate IP address centrally. |
| IP                                                  | Type the IP address.                                                                                                    |
| Subnet Mask                                         | Type the subnet mask.                                                                                                    |
| Gateway                                             | Type a gateway.                                                                                                    |
| DNS Auto                                            | If you connect LAN after setting it to On, DNS IP is allocated<br>automatically. If you set it to Off, you have to input DNS IP.                                                                                                    |
| DNS IP                                              | Type the DNS IP.                                                                                                    |

## 2) Port

There are 4 kinds of ports for the case such as watch, search, setup and web. You can individually set the port number of the DVR. The default is 8000. You can choose from 8000 to 9999.

If you activate 'uPNP (Universal plug and play)' box, DVR connects the router automatically with these port number. You don't have to setup the router.

| Network > Port |           |                |
|----------------|-----------|----------------|
|                |           |                |
| Watch          | 8000      | (8000-9999)    |
| Search         | 8000      | (8000-9999)    |
| Setup          | 8000      | (8000-9999)    |
| Web            | 80        | (80,8000-9999) |
| uPNP           |           |                |
|                | uPNP Test |                |
|                |           |                |
|                |           |                |
|                |           |                |
|                |           |                |
| Status         |           |                |
|                |           |                |
|                | Apply     | Default Menu   |

| Watch     | Type the port. (8000~9999)        |
|-----------|-----------------------------------|
| Search    | Type the port. (8000~9999)        |
| Setup     | Type the port. (8000~9999)        |
| Web       | Type the port. (8000~9999)        |
| uPNP      | ON / OFF                          |
| uPNP Test | Test uPNP                         |
| Status    | It shows the test result of uPNP. |

# 3) DDNS

This is the function to automatically change the IP of DVR to URL. This product supports the automatic DDNS service using manufacture's internal server. Also you can choose Dyndns.

| Network > DDNS | .:                 |
|----------------|--------------------|
| DDNS Type      | None               |
| DDNS Server    |                    |
| Port           | 0                  |
| Domain name    |                    |
| ID             |                    |
| DDNS Password  |                    |
| Duration       | 1 Hour             |
|                | DDNS Test          |
|                |                    |
|                |                    |
| Status         |                    |
|                | Apply Default Menu |

| DDNS Type     | Choose a DDNS type.                                                         |
|---------------|-----------------------------------------------------------------------------|
| DDNS Server   | Defend on the DDNS type, it will be auto-typed or disable.                  |
| Port          | Defend on the DDNS type, it will be auto-typed or disable                   |
| Domain name   | Type the port of the email account.                                         |
| ID            | Defend on the DDNS type, it will be auto-typed or type the ID of your DDNS. |
| DDNS Password | type the DDNS password.                                                     |
| Duration      | choose the time sync frequency with DDNS server.                            |
| DDNS Test     | Test your DDNS.                                                             |

# 4) E-mail

You can send a notification of events by email. Fill all the information correctly and push the 'Email Test'. Also you can select each event individually by 'Event Set'.

| Network > E-mail |                    |
|------------------|--------------------|
|                  |                    |
| E-mail On        |                    |
| Receiptor        |                    |
| Sender           |                    |
| SMTP Server      |                    |
| Port             | 25                 |
| Authentication   | •                  |
| SSL              |                    |
| Account          |                    |
| Password         |                    |
|                  | E-mail Test        |
|                  | Event Set          |
|                  | Snapshot Set       |
|                  |                    |
|                  | Apply Default Menu |

| Receiptor      | Type the email address of the receiptor.                    |
|----------------|-------------------------------------------------------------|
| Sender         | Type the name of the sender.                                |
| SMTP Server    | Type the SMTP server of the email account.                  |
| Port           | Type the port of the email account.                         |
| Authentication | Set whether you want to use authentication or not (On/Off). |
| SSL            | Set whether you want to use SSL or not (On/Off).            |
| Account        | Type the email account of the sender.                       |
| Password       | Type the password of the send's email account.              |
| Duration       | Set the duration time to send continuous mails.             |
| E-mail Test    | Test the email account.                                     |
| ✤ Event Set    | Set events                                                  |

# Event Set

Set events to send the email.

|            |       |     |    | Even     | t Set       |         |          |     |
|------------|-------|-----|----|----------|-------------|---------|----------|-----|
|            | 12    | 345 | 67 | 89       | <b>10 1</b> | 1 12 13 | 14 15 16 | All |
| Sensor     |       |     |    |          |             |         |          |     |
| Motion     |       |     |    |          |             |         |          |     |
| VideoLoss  |       |     |    |          |             |         |          |     |
| POS        |       |     |    |          |             |         |          |     |
| S.M.A.R.T. |       |     |    |          |             |         |          |     |
| System log |       |     |    |          |             |         |          |     |
| Add Image  |       |     |    |          | _           |         |          |     |
| Interval   | 10 se |     |    | <b>_</b> |             | CANC    | EL       |     |
|            |       |     |    |          |             |         |          |     |

| Sensor     | Detect a sensor input.                          |
|------------|-------------------------------------------------|
| Motion     | Detect a motion detection.                      |
| Video Loss | Detect a video loss.                            |
| POS        | Send inserted text of POS to the email.         |
| S.M.A.R.T. | Send checked HDD S.M.A.R.T result to the email. |
| System log | Send system log to the email.                   |
| Add Image  | Send a snapshot of events to the email.         |

# 5) Streaming

CMS can use the 'High resolution' setting in the case of full screen or quad screen, and use the 'Low resolution' setting in the case of more than 4 split. You can adjust the number of split to switch from High to Low resolution.

| Network > Stre                                                                                                    | aming                                         |                                                                                                    |
|----------------------------------------------------------------------------------------------------|-----------------------------------------------|----------------------------------------------------------------------------------------------------|
| <ul> <li>Camera1</li> <li>Camera2</li> <li>Camera3</li> <li>Camera4</li> <li>Camera5</li> <li>Camera6</li> <li>Camera6</li> <li>Camera7</li> <li>Camera7</li> <li>Camera9</li> <li>Camera10</li> <li>Camera11</li> <li>Camera12</li> <li>Camera13</li> <li>Camera14</li> <li>Camera15</li> <li>Camera16</li> </ul> | Quality<br>Bandwidth<br>Low Resolution<br>FPS | <ul> <li>✓</li> <li>1080P ▼ Apply All</li> <li>15.0 ▼</li> <li>Super ▼</li> <li>10407 Kbps</li> <li>480x256 ▼</li> <li>5.0 ▼</li> <li>5.0 ▼</li> <li>5.0 ▼</li> <li>1256 Kbps</li> <li>19.9/8.2/8.2 (45) (1080P)</li> </ul> |
|                                                                                                    |                                               | Apply Default Menu                                                                                                    |

| On              | Set whether you want to use the channel on CMS or not (On/Off).                                                                                             |
|-----------------|----------------------------------------------------------------------------------------------------|
| High Resolution | You can choose the resolution of transmission.<br>(1920x1080, 1280x720, 960x540, 640x352)                                                                   |
| FPS             | You can adjust the frame rate.                                                                                                    |
| Quality         | Set picture quality.(Super, High, Med, Low)                                                                                                    |
| Bandwidth       | It shows the video transmission of the high resolution.                                                                                                    |
| Low Resolution  | It is using the fixed resolution of transmission.(480x256)                                                                                                  |
| FPS             | You can adjust the frame rate.                                                                                                    |
| Quality         | Set picture quality.(Super, High, Med, Low)                                                                                                    |
| Bandwidth       | It shows the video transmission of the low resolution.                                                                                                    |
| Total           | Total shows total fps of all channels. If total fps is more than<br>supported, it turns red. If it turns red, you need to set a lower<br>resolution or FPS. |

# 6) Status

This shows the information how many connections and what is the action of each connection.

| Network > Status |                   |
|------------------|-------------------|
|                  |                   |
| MAC Address      | 00:09:1b:00:01:02 |
| Connected IP     | <b></b>           |
| Watch User       | 0                 |
| Search User      | 0                 |
| Setup User       | 0                 |
|                  |                   |
|                  |                   |
|                  |                   |
|                  |                   |
|                  |                   |
|                  |                   |
|                  |                   |
|                  | Refresh Menu      |

| MAC Address  | This displays MAC address of DVR.                   |
|--------------|-----------------------------------------------------|
| Connected IP | This displays all the connected IP.                 |
| Watch User   | This displays how many connection for live viewing. |
| Search User  | This displays how many connection for playback.     |
| Setup User   | This displays how many connection for DVR setting.  |

### **3-4-5. SYSTEM**

Configure and view system Date/Time, User Authority, Storage, System Log and Configuration settings

# 1) Date/Time

| System > Date/Time   | .:                 |
|----------------------|--------------------|
|                      |                    |
| Timezone             | ▼                  |
| Daylight Saving Time |                    |
| Date                 | 2015/09/21         |
| Time                 | 13:40:18           |
| NTP Server           | time.nist.gov      |
| NTP Check            | 1 Day              |
|                      | Sync               |
|                      |                    |
|                      |                    |
|                      |                    |
|                      |                    |
|                      |                    |
|                      | Apply Default Menu |

| Timezone                              | Choose the time zone of your site. If you using the NTP function, it must be set correctly to your zone.                                                                                                    |
|---------------------------------------|----------------------------------------------------------------------------------------------------|
| Daylight Saving Time                  | It enables to adapt the day light saving time automatically.                                                                                                    |
| Date / Time                           | This sets product time. Input time by pressing number buttons<br>after moving cursor with direction buttons. Be careful to move<br>to backward. The overlapped data will be deleted with warning<br>message. |
| NTP (Network Time<br>Protocol) Server | This function is to change the time of DVR automatically via<br>network. Press the 'Enter' button and using the virtual<br>keyboard, type the address of NTP server.                                         |
| NTP Check                             | choose the time sync frequency with NTP server.                                                                                                    |
| Sync                                  | Sync the time and NTP.                                                                                                    |

# 2) User Authority

This sets User authority individually. You can give to each users the authorities such as setup, search, backup, PTZ, network and camera control.

| System > User A                                                                                                    | Authority                                                                                                    |                                                      |
|----------------------------------------------------------------------------------------------------|----------------------------------------------------------------------------------------------------|------------------------------------------------------|
| <ul> <li>&gt; admin</li> <li>User 1</li> <li>User 2</li> <li>User 3</li> <li>User 4</li> <li>User 5</li> <li>User 6</li> <li>User 7</li> <li>User 8</li> <li>User 9</li> <li>User 10</li> <li>User 11</li> <li>User 12</li> <li>User 13</li> <li>User 15</li> </ul> | ID<br>Password<br>Setup<br>Search<br>Backup<br>PTZ<br>Network<br>Network Event Notification<br>Camera<br>Lock | admin   Setup   ✓   ✓   ✓   Setup   Setup   10 Min ▼ |
|                                                                                                    |                                                                                                    | Apply Default Menu                                   |

| ID                         | Type an ID.                               |
|----------------------------|-------------------------------------------|
| Password                   | Type a password.                          |
| Setup                      | Authorizes the setting of the system.     |
| Search                     | Authorizing the search of the system.     |
| Backup                     | Authorizing backup of the system.         |
| PTZ                        | Authorizing PTZ of the system.            |
| Network                    | Authorizing network of the system.        |
| Network Event Notification | Authorizing a network event notification. |
| Camera                     | Authorizing a camera.                     |
| Lock                       | select the auto-lock time.(Off, 1~10 min) |

# 3) Storage

Display the information and usage of the hard disk drives.

| System > Storage        |                            |
|-------------------------|----------------------------|
| DVR                     | eSATA                      |
| 1 Format                | 1Format7Format             |
| 2 Format                | 2Format8Format             |
| 3 Format                | 3Format9Format             |
| 4 Format                | 4 Format 10 Format         |
|                         | 5 Format 11 Format         |
|                         | 6 Format 12 Format         |
| Total                   | HDD 0/160 GB Format        |
| HDD Check               | Run                        |
| HDD Overwrite           |                            |
| Disk Mirroring          |                            |
| Auto Deletion           | Off 💌                      |
| Alarm Check HDD         |                            |
| Alarm Check HDD (eSATA) | 1 2 3 4 5 6                |
|                         | 7 🗆 8 🗏 9 🔲 10 🗔 11 🗔 12 🗔 |
| Alarm out               | Off 💌                      |
|                         | Apply Default Menu         |

| Total                      | Display all the HDD usage being used for the product. If you press<br>the 'Enter' button on here, all the hard disk drives will be formatted.                         |
|----------------------------|----------------------------------------------------------------------------------------------------|
| HDD Check                  | Check all the HDD.                                                                                                    |
| HDD<br>Overwrite           | Determine whether you want to continue recording if there is no spare saving space at hard disk drives.                                                               |
| Disk<br>Mirroring          | If you install two hard disk drives, you can set the second drive as a backup drive by mirroring. The mirrored disk size will be the same or greater than master HDD. |
| Auto Deletion              | You can select the holding period of the data. If you choose 'OFF', the DVR keep the maximum data regarding the HDD capacity.                                         |
| Alarm Check<br>HDD         | There is an alarm if there is no HDD or no format. It is useful to check the HDD absence.                                                                             |
| Alarm Check<br>HDD (eSATA) | There is an alarm if there is no eSATA or no format. It is useful to check the eSATA absence.                                                                         |
| Alarm out                  | You can choose Buzzer or Relay.                                                                                                    |

#### 4) S.M.A.R.T :Self-Monitoring Analysis and Reporting Technology

This function lets you probe the hard disk drives and investigate the status of the drivers automatically.

| System > S.M.A.R.T.                                                                                                    |                 |                      |           |  |
|----------------------------------------------------------------------------------------------------|-----------------|----------------------|-----------|--|
| S.M.A.R.1                                                                                                    | S.M.A.R.T. On 🗹 |                      |           |  |
| S.M.A.R.T.<br>Check Day Sunday<br>Boot Message 2 Errors<br>Temperature<br>Check Time 30 min<br>Limit 55°C (131°F)<br>Alarm out Buzzer<br>V |                 |                      |           |  |
| Error/Test                                                                                                    | Temperature     | Reallocation(Sector) | Used(Day) |  |
|                                                                                                    | <br>  <br>      |                      |           |  |
| 4<br>eSATA (1~6)<br>eSATA (7~12)                                                                                                    |                 |                      |           |  |
| Apply Default Menu                                                                                                    |                 |                      |           |  |

| S.M.A.R.T.                                                                                                    |                                                         |  |  |
|----------------------------------------------------------------------------------------------------|---------------------------------------------------------|--|--|
| S.M.A.R.T. On                                                                                                    | Set whether you want to use S.M.A.R.T. or not (On/Off). |  |  |
| Check Day Determine the date to perform the S.M.A.R.T.<br>The check time is at 00:00 AM of the day and it shows the result at 01:00 AM. |                                                         |  |  |
| Boot Message                                                                                                    | The number of message of showing the errors.            |  |  |
| Temperature                                                                                                    |                                                         |  |  |
| Check Time                                                                                                    | Temperature check period.                               |  |  |
| Limit                                                                                                    | The upper tolerance of the hard disk drive temperature. |  |  |
| Alarm out You can choose the alarms or the system buzzer.                                                                               |                                                         |  |  |
| eSATA                                                                                                    | Check eSATA HDD.                                        |  |  |

# 5) System Log

You may view all System administration log from Setup  $\rightarrow$  System  $\rightarrow$  System Log. Also you can export the system log and easily send it to technical support for trouble shooting.

| System > System log                           | .:       |
|-----------------------------------------------|----------|
| 00043:[2015/09/21 13:37:10] Setup Start       |          |
| 00044:[2015/09/21 13:42:10] Setup Stop        |          |
| 00045:[2015/09/21 13:42:31] Video Loss (CH 3) |          |
| 00046:[2015/09/21 13:42:36] Setup Start       |          |
|                                               |          |
|                                               |          |
|                                               |          |
|                                               |          |
|                                               |          |
|                                               |          |
|                                               |          |
|                                               |          |
|                                               |          |
|                                               |          |
|                                               |          |
|                                               |          |
|                                               |          |
|                                               | <b></b>  |
|                                               | <b>_</b> |
|                                               |          |
| Refresh Export Menu                           |          |

| Refresh | Refresh the system log. |
|---------|-------------------------|
| Export  | Export the system log.  |

#### 6) Configuration

Shown at the following screen, from Setup  $\rightarrow$  System  $\rightarrow$  Firmware, you may view the current firmware version as well as Upgrade the firmware and additionally, Export, Import, and Default DVR Configuration.

| System > Configuration |         |
|------------------------|---------|
|                        |         |
| Firmware version       | 1.0.4.9 |
|                        | Upgrade |
| Configuration          | Export  |
|                        | Import  |
|                        | Default |
|                        |         |
|                        |         |
|                        |         |
|                        |         |
|                        |         |
|                        |         |
|                        |         |
|                        | Menu    |
|                        | Menu    |

| Firmware version | It shows the firmware version.      |
|------------------|-------------------------------------|
| Upgrade          | Upgrade the firmware.               |
| Export           | Export system settings.             |
| Import           | Import system settings.             |
| Default          | Return to factory default settings. |

You should connect correctly the USB devices, before you use firmware upgrade, export and import.

# 3-5. Firmware Upgrade

If you want to upgrade, please follow that;

- 1. Download the latest firmware to USB memory root directory.
- 2. Put this memory to USB slot of DVR.
- 3. Choose 'Upgrade' and you can see the below screen will appear.
- 4. Select the desired file, then choose 'OK'.

| System > Configuration                                                                                         |
|----------------------------------------------------------------------------------------------------|
| Firmware version 1.0.4.9<br>Upgrade<br>Firmware File import<br>Device USB<br>PM#eneo#1.0.1.4F.fwr<br>File Name |
| Menu                                                                                                    |

| Upgrade |           |  |
|---------|-----------|--|
| Are     | You Sure? |  |
| ОК      | CANCEL    |  |

If you choose OK, you can see the below download window on the DVR screen.

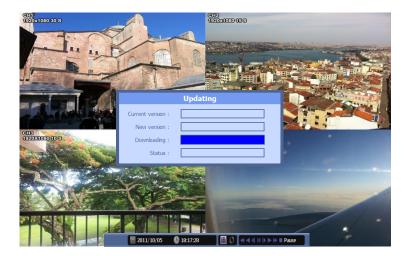

# Solution WARNING !!!

Do not turn off the power during download procedure. If you power off manually, all memory will be deleted !

X After upgrading, DVR will reboot automatically. Before rebooting, do not operate manually !

# **Trouble Shooting**

| Symptom                                                                                            | Checkpoint                                                                                                    | Countermeasure                                                                                                    |
|----------------------------------------------------------------------------------------------------|----------------------------------------------------------------------------------------------------|----------------------------------------------------------------------------------------------------|
| ● Can't turn on power.                                                                             | Is DVR connected to power supply cable?                                                                                          | Connect power cable                                                                                                    |
| There is no image on monitor                                                                       | <ul> <li>Are DVR and monitor turned<br/>on?</li> <li>Are cables of DVR<br/>connected?.</li> </ul>                                | <ul> <li>Turn on power.</li> <li>Connect DVR cable.</li> </ul>                                                                            |
| <ul> <li>Only INFO OSD is on<br/>monitor and no image</li> </ul>                                   | <ul> <li>Is camera turned on?</li> <li>Are cables of DVR and<br/>monitor connected?</li> </ul>                                   | <ul> <li>Turn on camera.</li> <li>Connect cables of DVR and monitor.</li> </ul>                                                           |
| <ul> <li>There is Video Loss<br/>message.</li> </ul>                                               | <ul> <li>Is NTSC/PAL setting normal?</li> <li>Is connection between DVR<br/>and camera normal?</li> </ul>                        | <ul> <li>Check whether NTSC/PAL<br/>setting is SETUP properly</li> <li>Check whether DVR and<br/>camera are connected properly</li> </ul> |
| <ul> <li>Can't search with Client<br/>Program.</li> </ul>                                          | Isn't another user using same<br>IP?                                                                                             | ● Use it after another use<br>finishes using it. If another user<br>is searching DVR remotely with<br>same IP, you can not search.        |
| Motion Detection doesn't work well                                                                 | ● Isn't it too bright or too dark?                                                                                               | <ul> <li>Increase Motion Detection<br/>sensitivity.</li> <li>Install camera closer.</li> </ul>                                            |
| • There are differences<br>between Live screen and actual<br>condition during remote<br>monitoring | ● Isn't camera installed too far<br>away?                                                                                        | ● Since it buffers Live images,<br>there might be changes with<br>actual condition. (1~2 sec)                                             |
| Live doesn't work well in<br>remote monitoring                                                     | <ul> <li>Is it set to True Color?</li> <li>Are PC specifications and<br/>VGA Card specifications are<br/>appropriate?</li> </ul> | Refer to recommended Client<br>PC specifications in 4-1<br>Installing Client Program?                                                     |

# NUVICO®

Tel: 201-541-1605 Fax: 201-541-1620 Toll Free: 866-523-1700 E-mail: techsupport@nuvico.com www.nuvico.com

The NUVICO logo is the registered trademark of NUVICO. © Copyright 2013, NUVICO. All rights reserved.